# アプリキャッシュ削除の方法(VAIO Phone A)

#### 【操作方法 1】

①設定画面の端末より「アプリ」をタップ します。

②キャッシュ削除するアプリをタップ します。

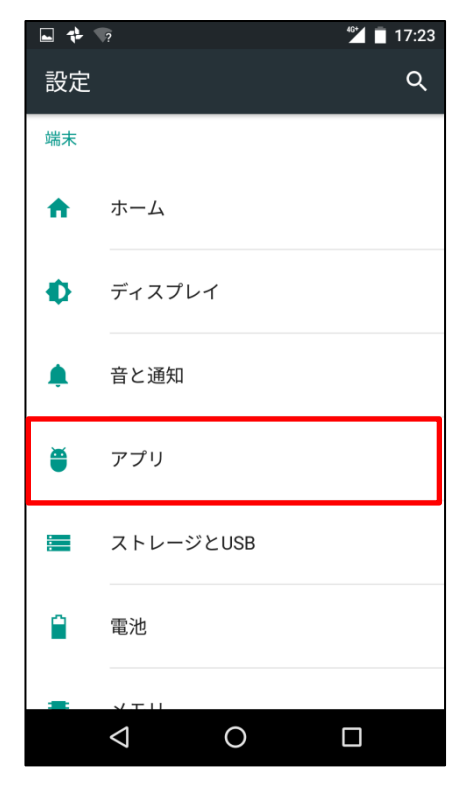

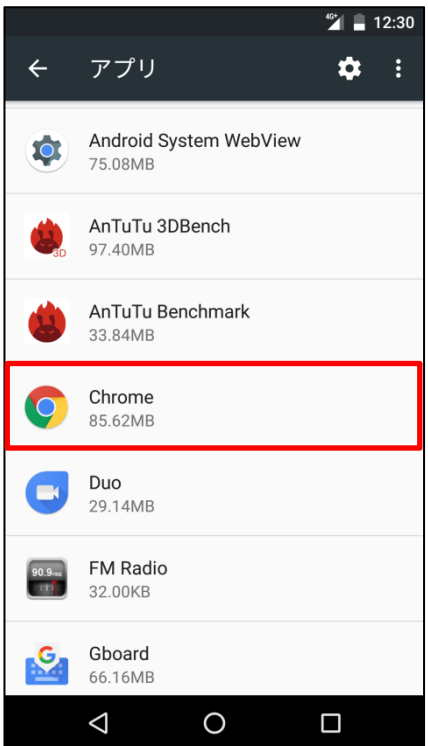

## ③「ストレージ」をタップします。

 $\blacksquare$  $^{\circ\circ}$  12:30  $\leftarrow$ アプリ情報  $\mathbf{r}$ Chrome  $\bullet$ バージョン58.0.3029.83 無効にする 強制停止 ストレージ 85.62MB使用 (内部ストレージ) データ使用量 4.86MB使用 (5月23日以降) 許可 位置情報 通知 標準 既定で開く 既定の設定なし  $\Delta$  $\bigcirc$  $\Box$ 

### ④「キャッシュを消去」をタップします。

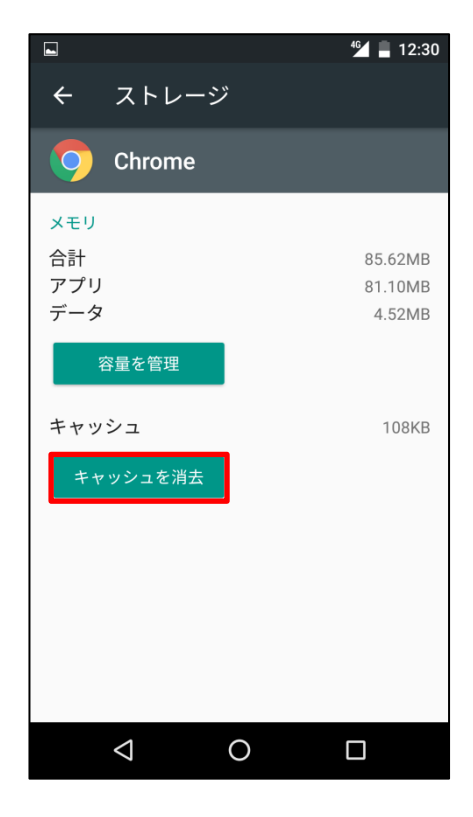

#### ⑤タップするとキャッシュが最低限の数値 になります。

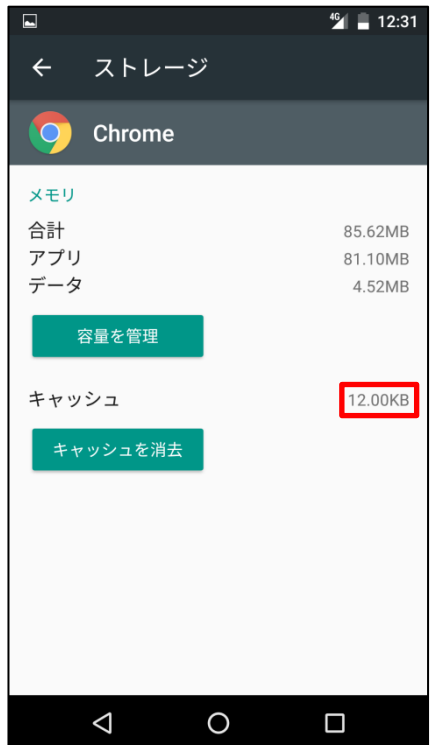